# SÜRGEM EĞİTİM PORTALI

YARDIM KILAVUZU

TÜRMOB 2023

# SÜRGEM Eğitim Portalı

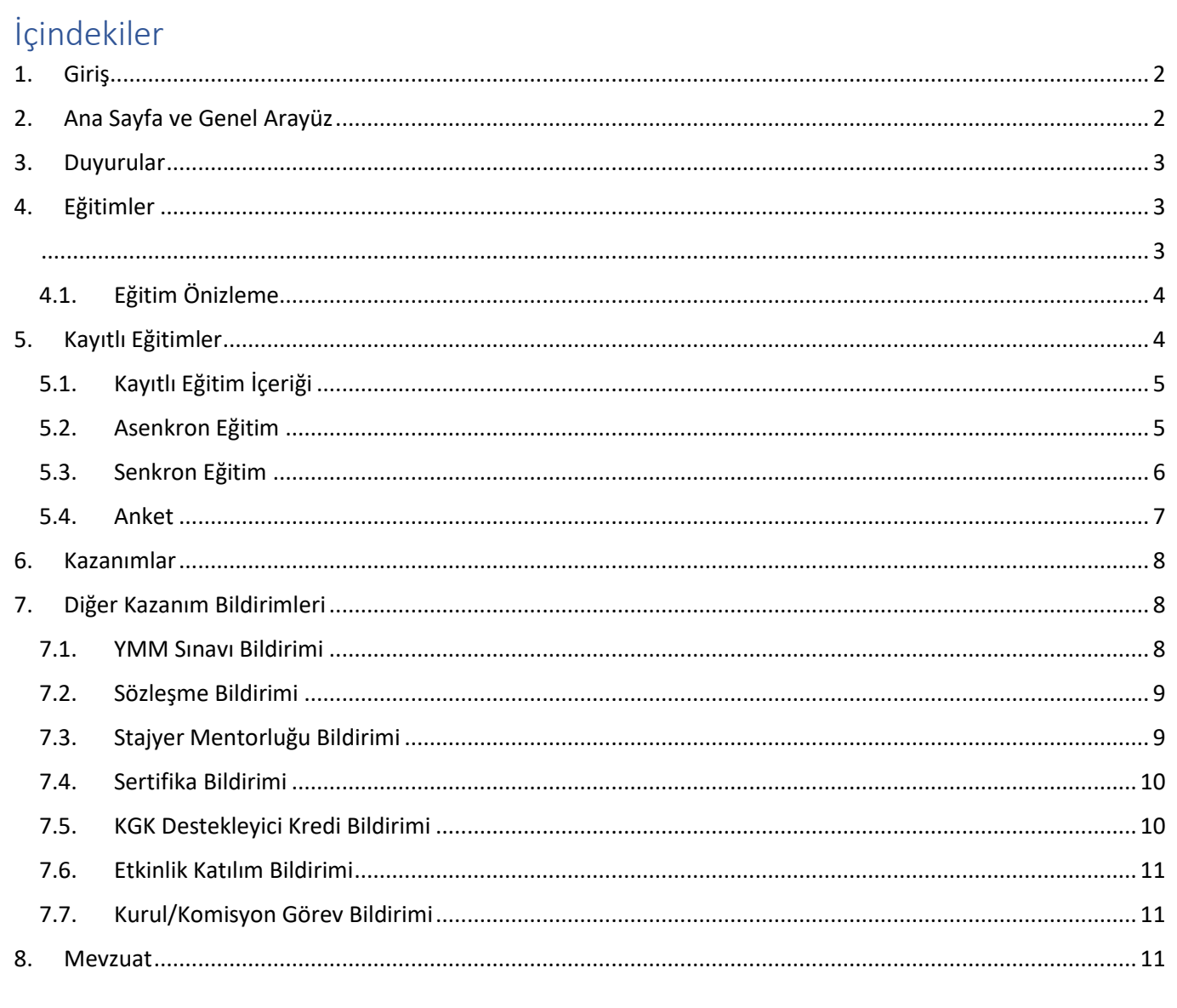

# <span id="page-2-0"></span>1. Giriş

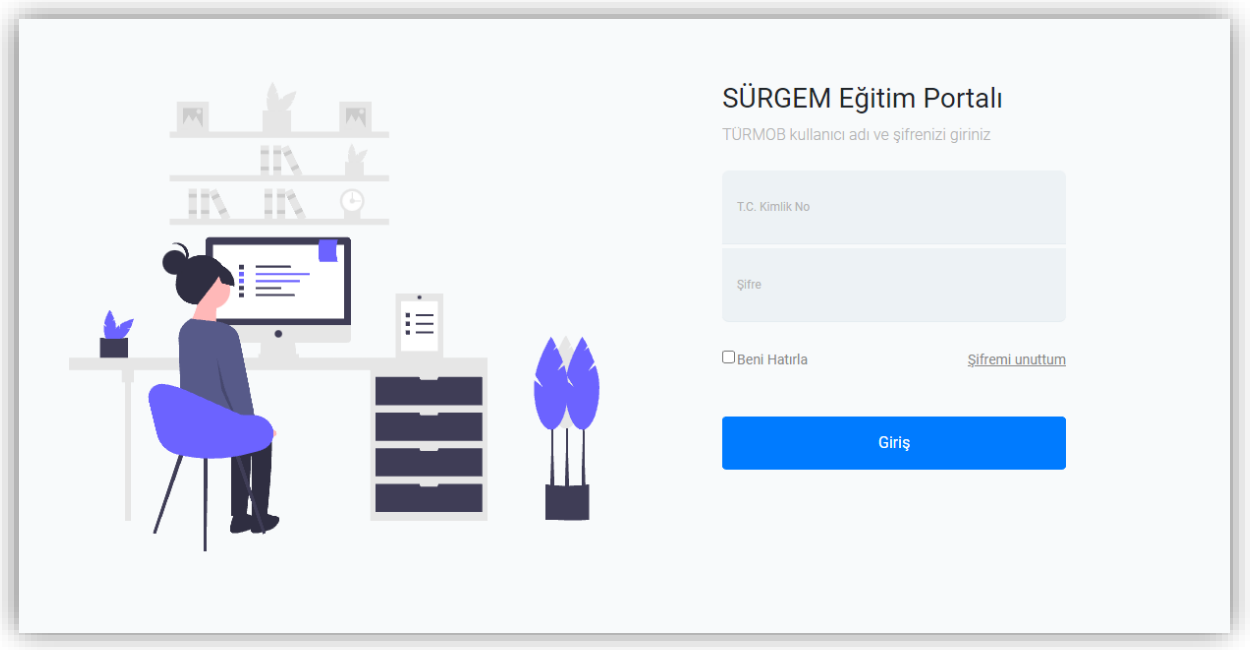

"<https://portal.surgem.org.tr/>" adresinden TÜRMOB kullanıcı adı ve şifresi<sup>1</sup> ile SÜRGEM Eğitim Portalına giriş yapılır.

# <span id="page-2-1"></span>2. Ana Sayfa ve Genel Arayüz

"SÜRGEM Eğitim Portalı'nın" ana sayfasında meslek mensubuna ait özet veriler bulunmaktadır. Burada yıllık kredi kazanımı ve 3 yıllık genel kredi kazanım durumunu grafikler üzerinde inceleyebilir, son yayınlanan duyuruları görebilir ve size göre uygun olan eğitimleri inceleyerek katılım sağlayabilirsiniz.

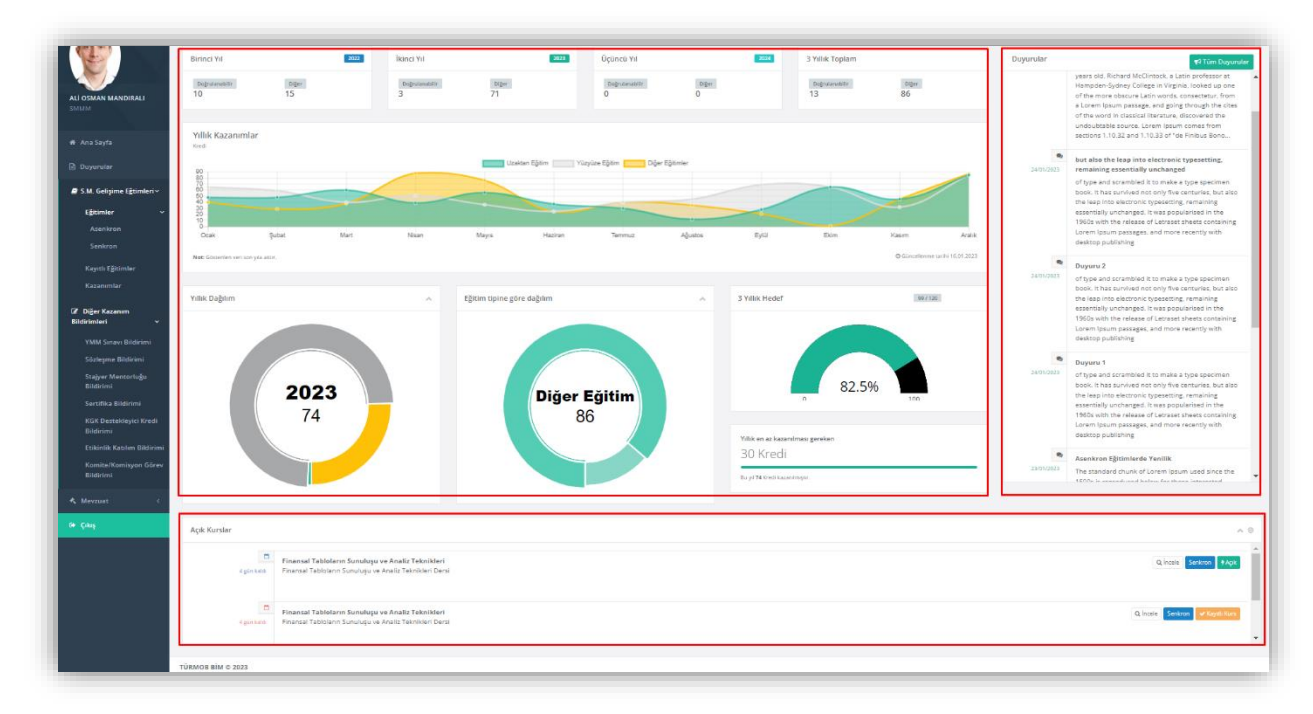

<sup>1</sup> TÜRMOB Kullanıcı adı ve şifresi; E-Birlik ve TÜRMOB Ofis Yönetimi uygulamasında kullanılan hesap bilgileridir.

# <span id="page-3-0"></span>3. Duyurular

Güncel duyuruları inceleye bileceğiniz sayfadır. Burada anahtar kelime ile duyurular arasında arama filtrelemesi yapabilirsiniz.

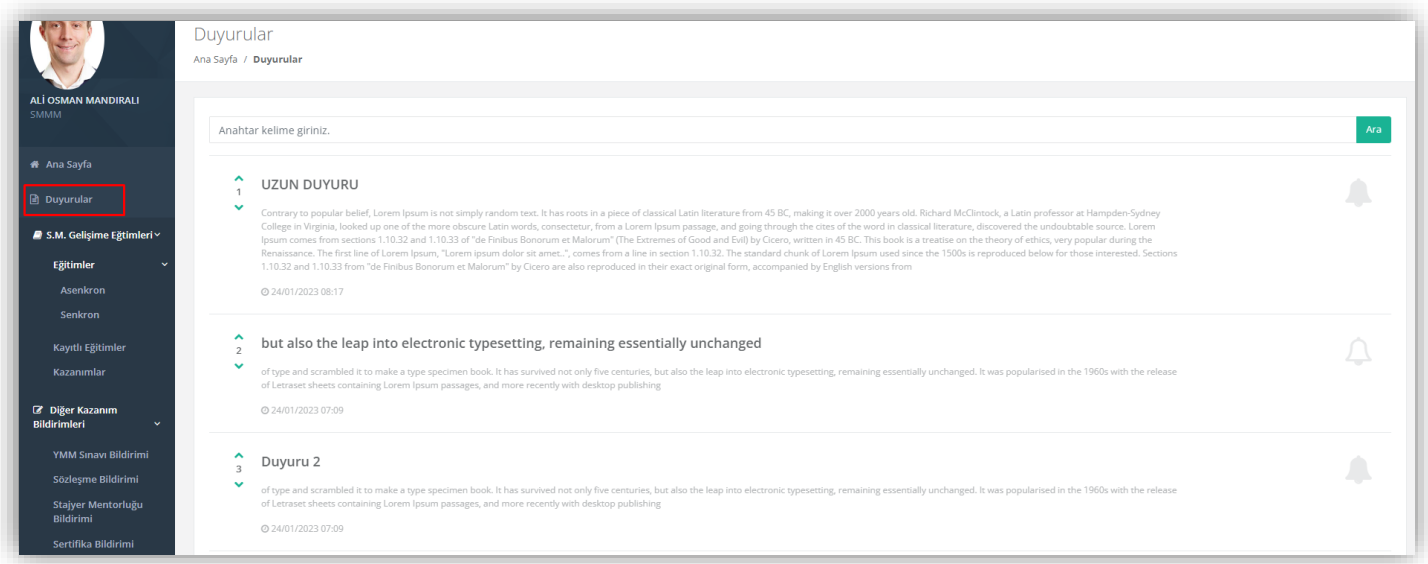

# <span id="page-3-1"></span>4. Eğitimler

SÜRGEM tarafından planlanan "Senkron" ve "Asenkron" eğitimlerin listelendiği sayfadır. Buradan eğitimleri "İncele" butonuna tıklayarak eğitim içeriğini inceleyebilir, isteğe göre eğitime kayıt yaptırabilirsiniz.

<span id="page-3-2"></span>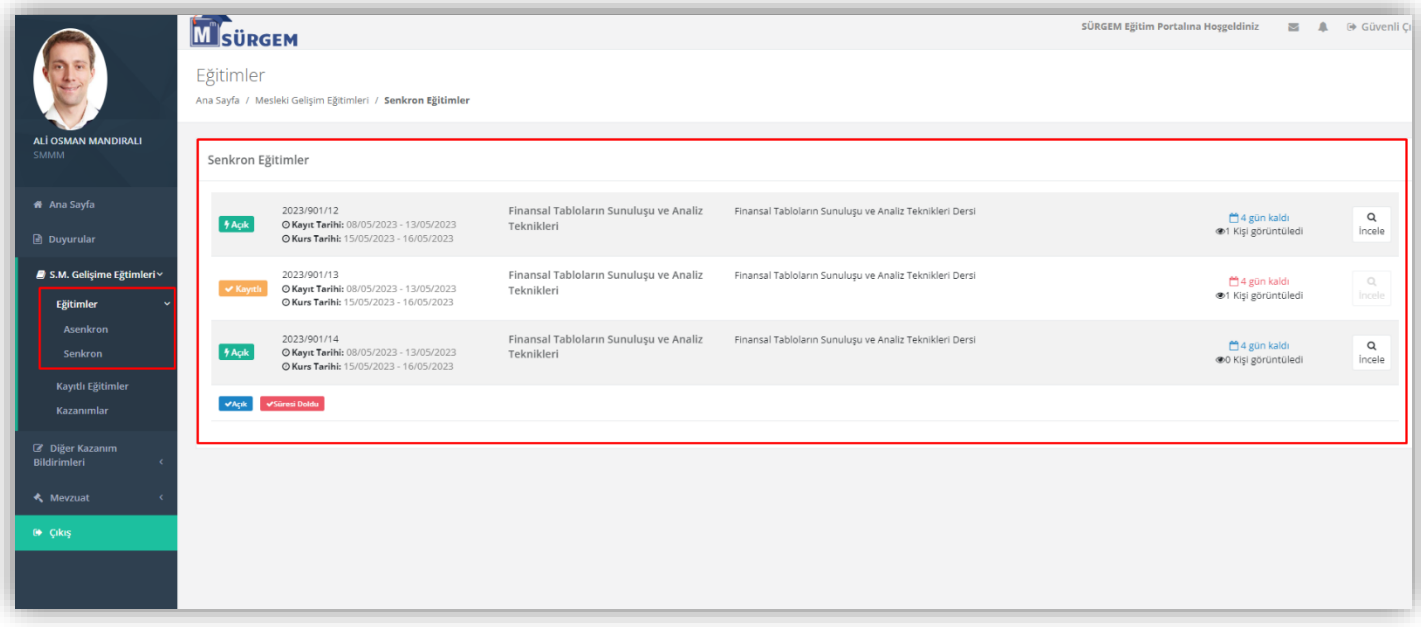

### <span id="page-4-0"></span>4.1. Eğitim Detay İnceleme

Eğitim incelenirken kontenjan içerisinden size 3 dakikalık bir rezervasyon süresi ayrılır. Bu süreç içerisinde eğitim içeriğini inceleyip "Kayıt Ol" diyerek eğitime kayıt yaptırabilirsiniz.

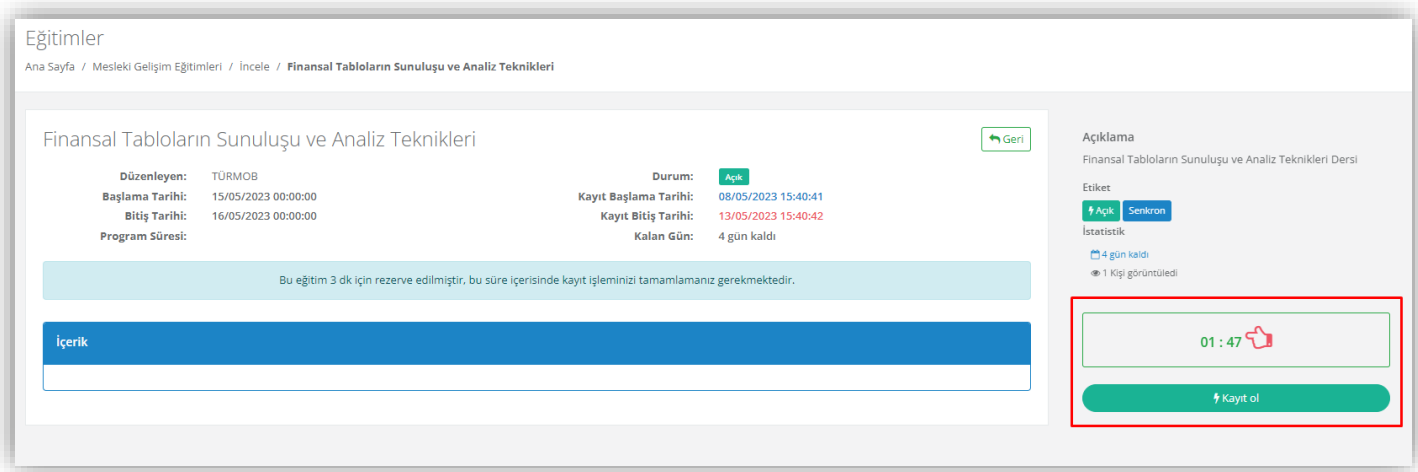

# <span id="page-4-1"></span>5. Kayıtlı Eğitimler

Kayıt yaptırdığınız eğitimleri görebildiğiniz sayfadır. Burada her eğitimden kazanılan krediyi ilerleme çubuğundan görebilir, "Göz at" butonuna tıklayarak eğitiminize devam edebilirsiniz. Ayrıca sağ üst tarafta bulunan açılır menü ile döneme göre filtreleme yapabilirsiniz.

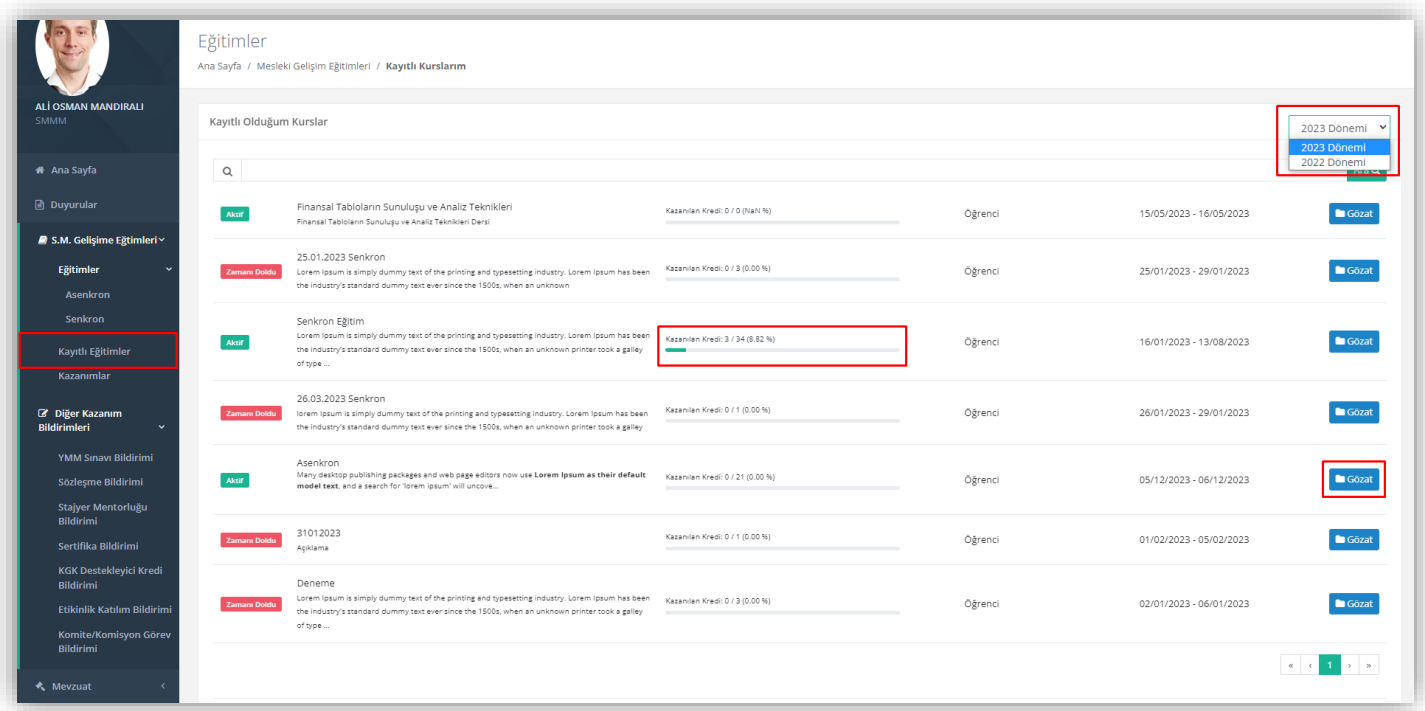

# <span id="page-5-0"></span>5.1. Kayıtlı Eğitim İçeriği

Kayıtlı eğitim içeriğinde eğitim türüne göre içerik bulunmaktadır. "Asenkron" eğitimlerde oturumlar video içeriği ile oluşurken "Senkron" eğitimlerde oturumlar çevrimiçi eğitim sınıflarında "Zoom" uygulaması ile gerçekleşir.

Her oturumda, oturumun tamamlanma oranı ve kazanılan kredi bilgisi yer almaktadır.

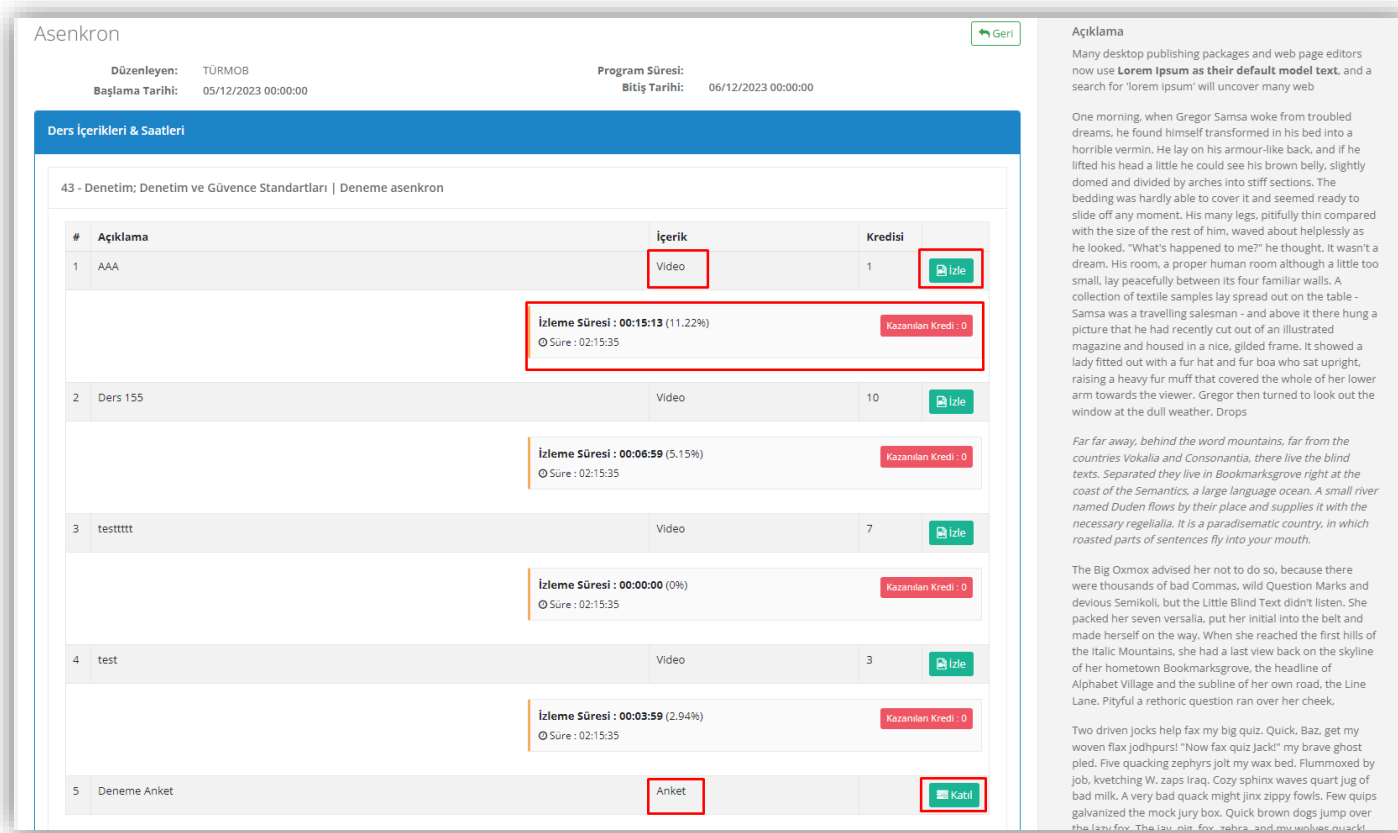

#### <span id="page-5-1"></span>5.2. Asenkron Eğitim

Asenkron eğitimlerde ders içeriğini izlerken ilerleme süreci takip edilmektedir. Eğitim kaydı altında yer alan "Başlat/Duraklat" ve "Ses Barı" butonları yardımıyla içerikle etkileşim sağlayabilirsiniz.

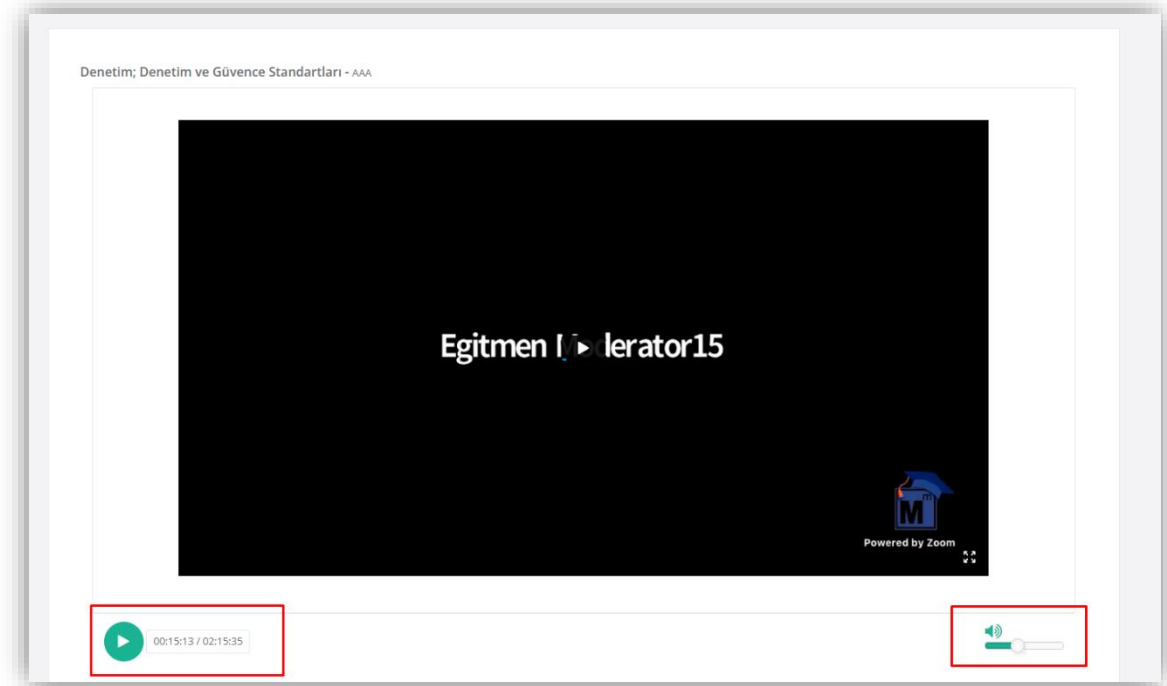

# <span id="page-6-0"></span>5.3. Senkron Eğitim

Senkron eğitimlerde oturumlar "Zoom" uygulaması ile çevrimiçi gerçekleştirilir. 2 Oturuma "Katıl" butonuna tıklayarak katılım sağlayabilirsiniz.

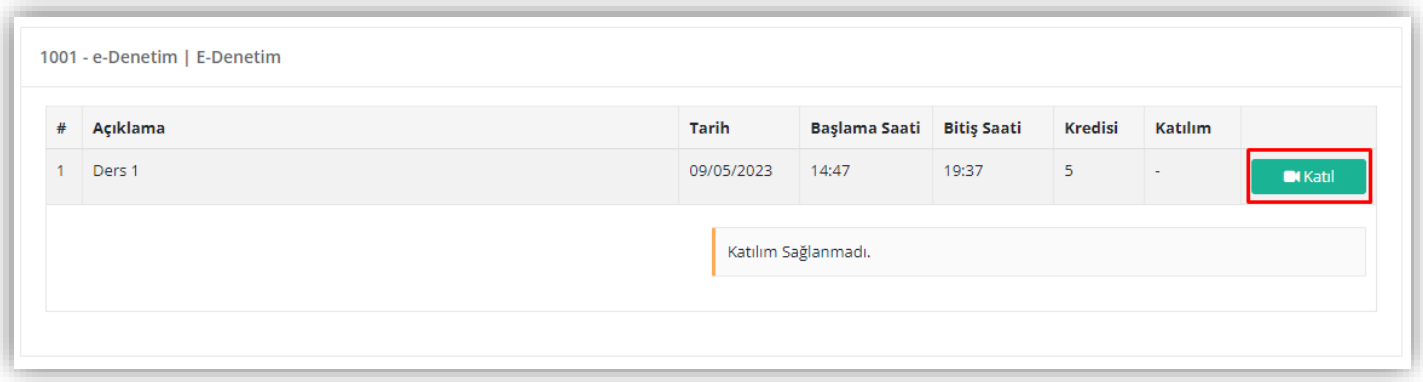

"Katıl" butonu sizleri Zoom sayfasına yönlendirecektir. Buradan aşağıdaki gibi "Zoom Meetings adlı uygulamayı aç" diyerek oturuma katılabilirsiniz.

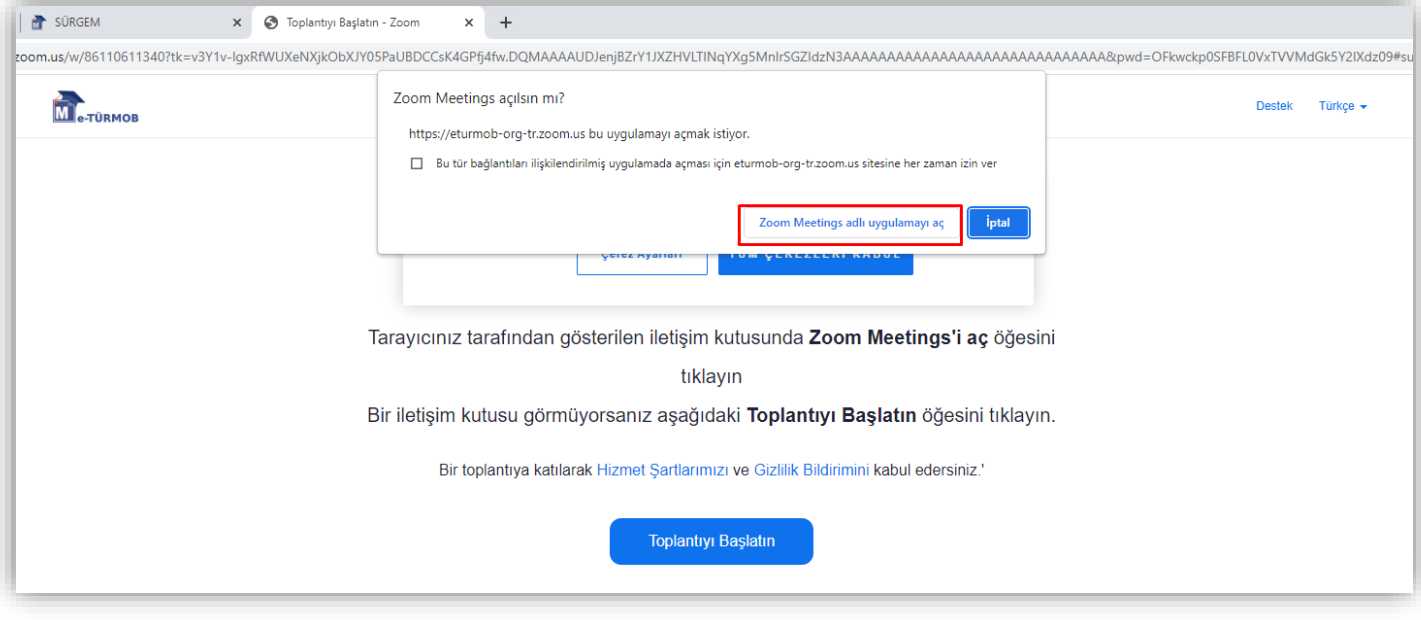

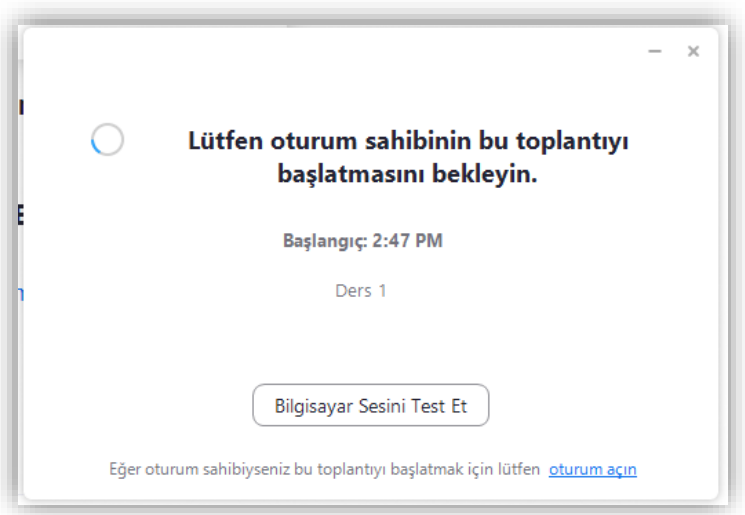

<sup>2</sup> Eğitime başlamadan önce Zoom sürümünün güncel olduğuna emin olunuz.

#### <span id="page-7-0"></span>5.4. Anket

Eğitim içeriğinin gelişimi için anketler uygulanmaktadır. Bu anketlere "Katıl" butonu ile katılarak görüşlerinizi bildirebilirsiniz. (Not: Asenkron eğitimlerde anketler tamamlandıktan sonra kredi kazanımı sağlanmaktadır.)

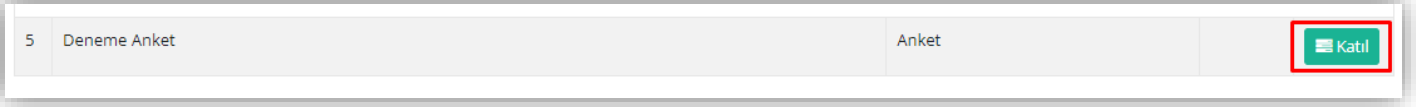

Anket içerisinde "Tek Seçenekli", "Çok Seçenekli" ve "Açık Uçlu" türlerinde sorular bulunmaktadır. Görüşlerinize göre soruları cevaplayıp "Bitir" butonu ile anketi tamamlayabilirsiniz.

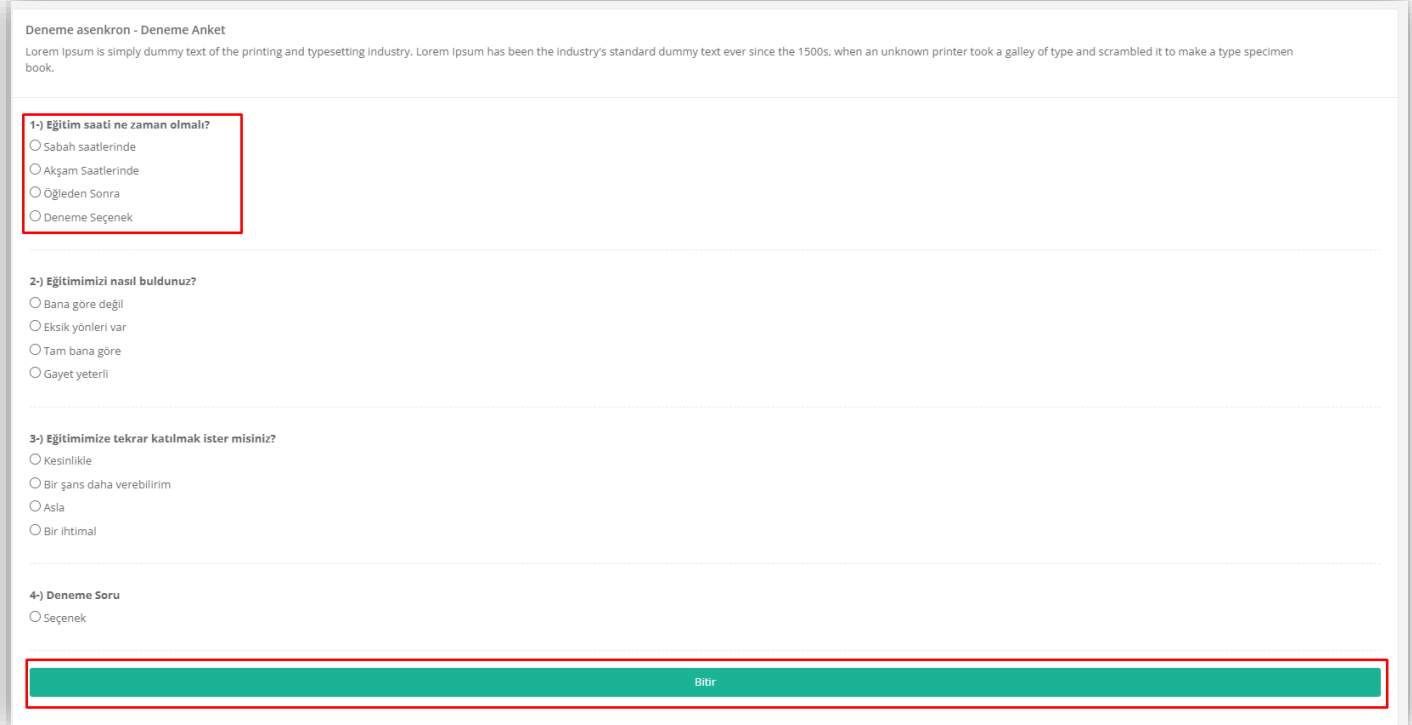

# <span id="page-8-0"></span>6. Kazanımlar

"Kazanımlar" sayfasının sağ üstündeki dönem seçeneği ile dönem bazında eğitimlerden ve bildirimlerden kazanılan kredilerinizi bütün halinde görebilir, genel durumunuza göz atabilirsiniz.

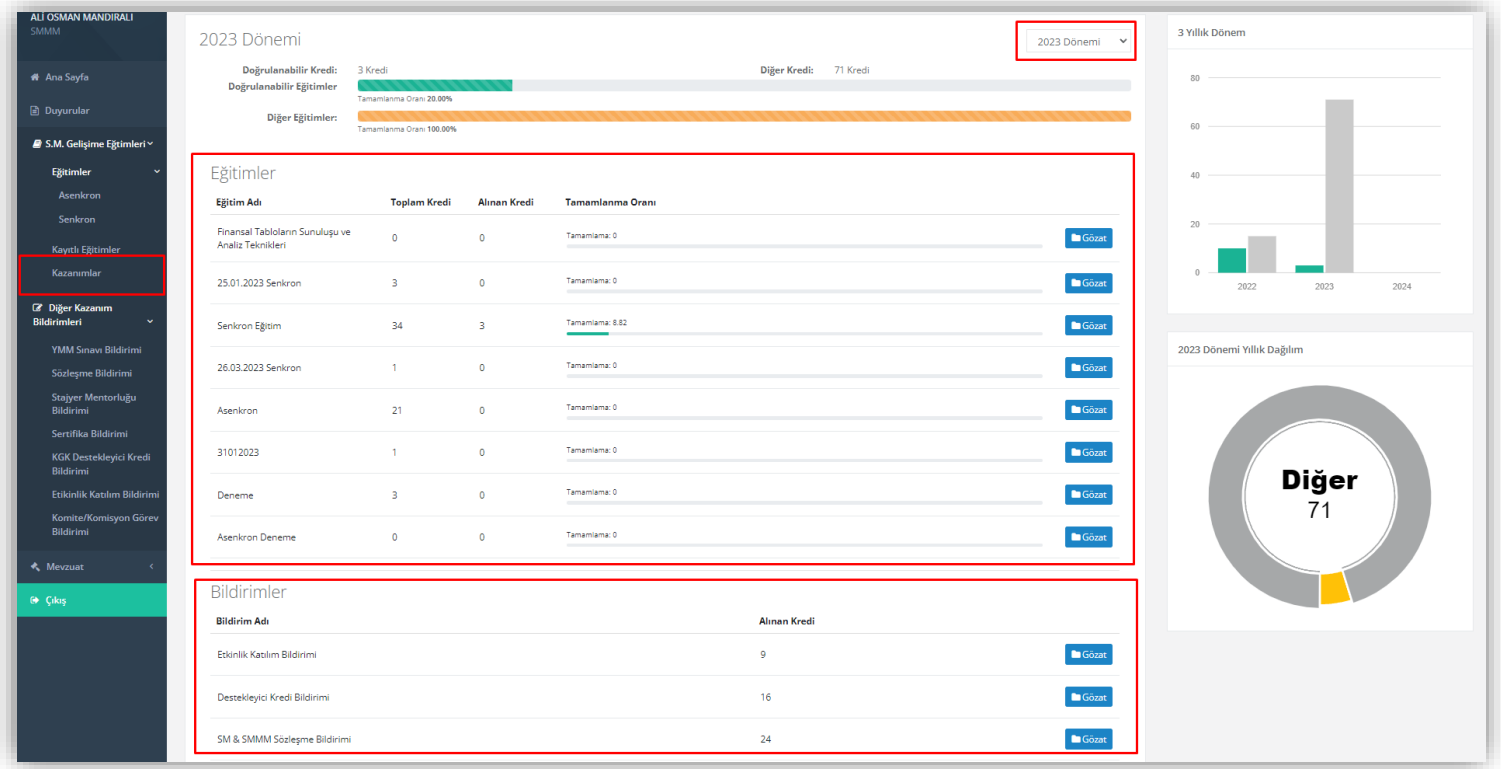

# <span id="page-8-1"></span>7. Diğer Kazanım Bildirimleri

Diğer faaliyetler kapsamında kredi kazanım bildirimlerini aşağıdaki şekilde yapabilirsiniz.

#### <span id="page-8-2"></span>7.1. YMM Sınavı Bildirimi

Girmiş olduğunuz sınavlar "Sınavlar" bölümünde listelenir. Bilginiz dahilinde olan sınavınızı "Ekle" butonuna tıklayıp onaylayarak "Bildirilen Sınavlar" bölümüne aktarabilirsiniz.

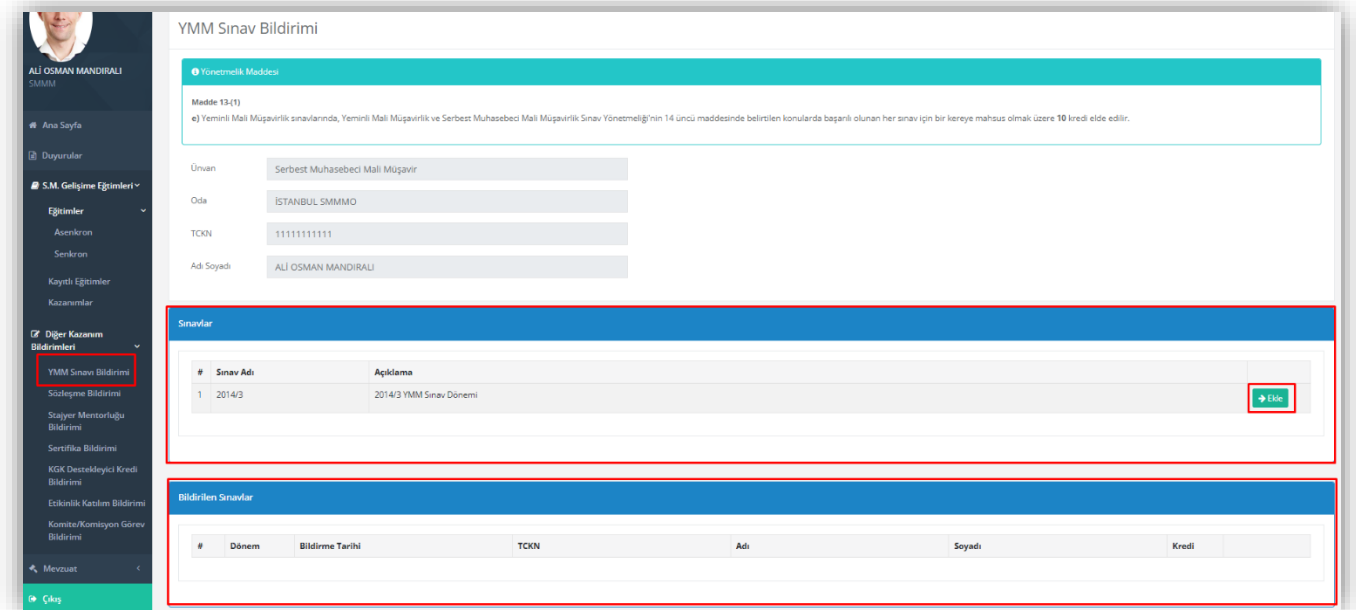

# <span id="page-9-0"></span>7.2. Sözleşme Bildirimi

E-Birlik sisteminden yapılan sözleşmeler Sözleşme Listesi'nde bulunur. "Ekle" butonuna tıklayarak sözleşmeyi "Bildirilen Sözleşmeler" listesine aktarabilirsiniz. Bildirilen Sözleşmeyi "Sil" butonu ile kaldırabilirsiniz.

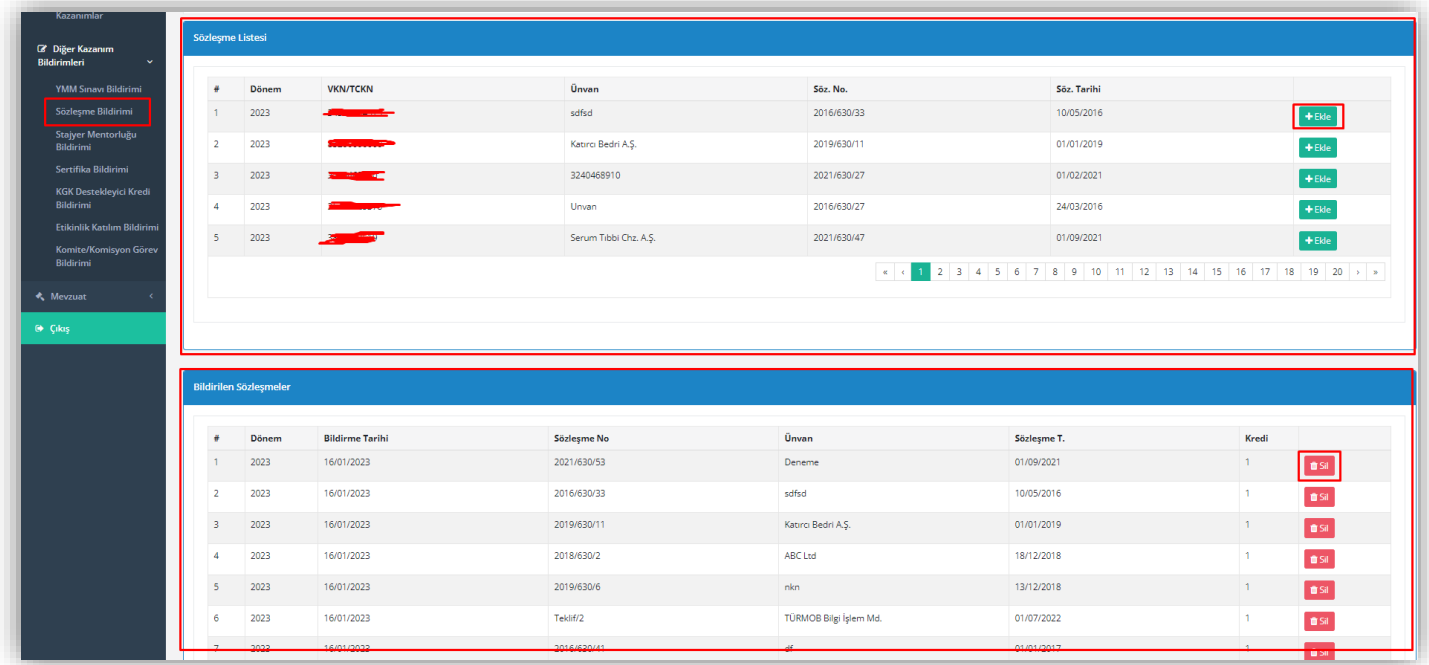

#### <span id="page-9-1"></span>7.3. Stajyer Mentorluk Bildirimi

Mentorluk yaptığınız stajyerlerin listesini "Aktif Stajyerler" bölümünde görüntüleyebilir, "Beyan Et" butonu ile stajyer mentorluk bildiriminizi yapabilirsiniz. Yapılan bildirimi kaldırmak için "Sil" butonu kullanılır.

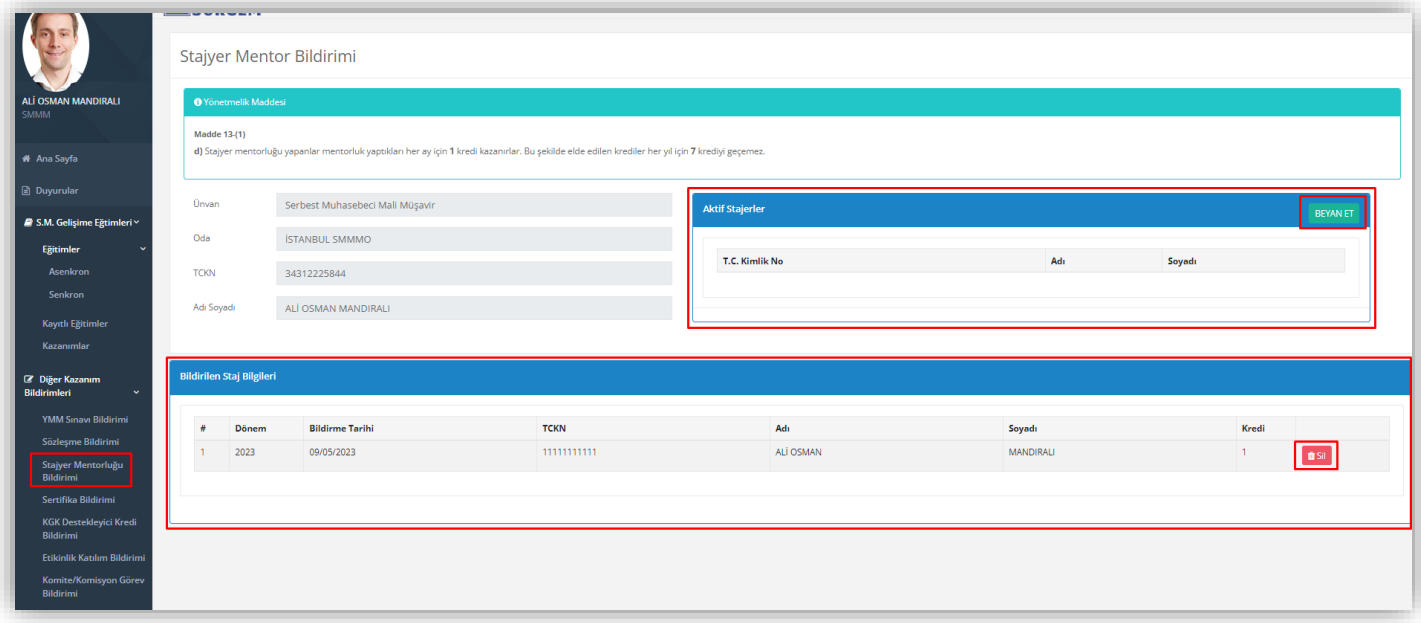

#### <span id="page-10-0"></span>7.4. Sertifika Bildirimi

Kazanılan sertifikaları "Sertifika Bilirimi" ile bildirerek kredi kazanımı sağlayabilirsiniz. Bilgilerinizle beraber "Açıklama" alanına sertifika bilgisini yazıp "Kaydet" butonuna basarak bildirim yapılır. Yaptığınız sertifika bildirimlerini "Sil" butonu ile kaldırabilirsiniz.

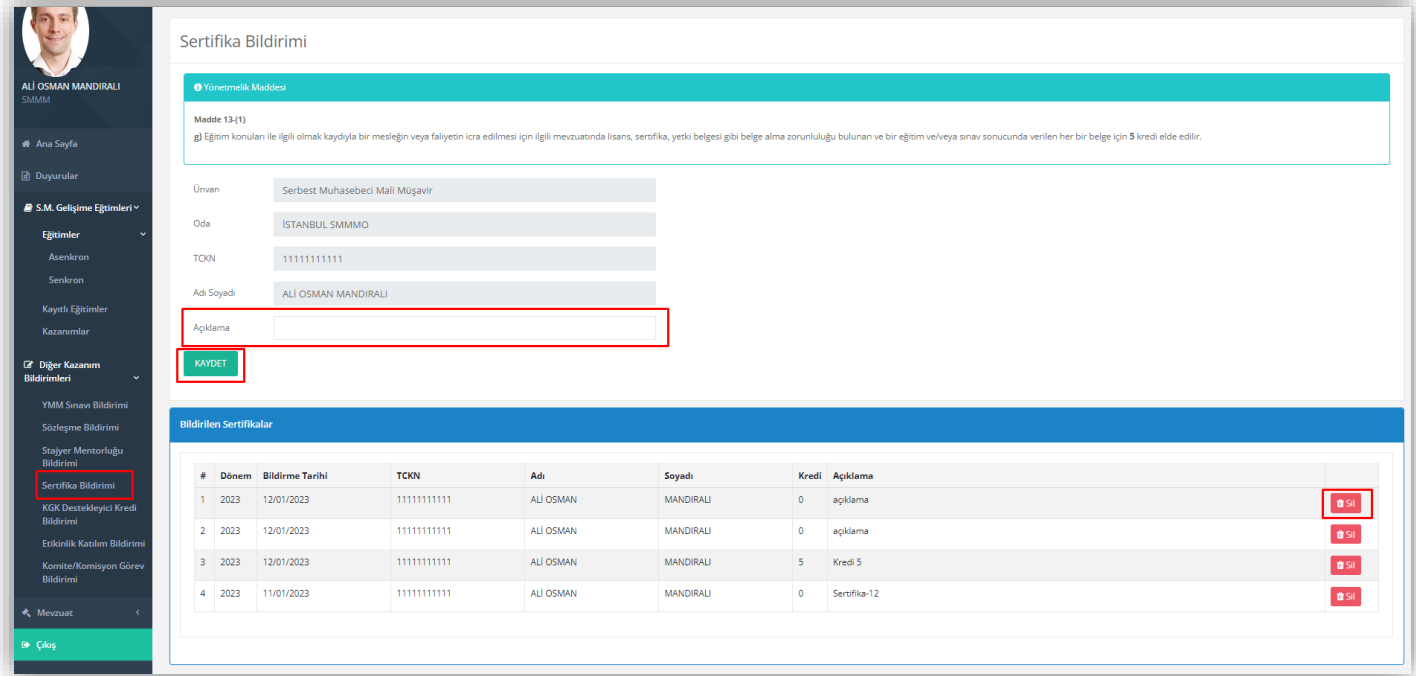

#### <span id="page-10-1"></span>7.5. KGK Destekleyici Kredi Bildirimi

KGK tarafından aldığınız eğitimleri veya görevli olduğunuz eğitimleri "Destekleyici Kredi Bildirimi" bölümünden bildirebilirsiniz. Bilgilerinizle beraber "Açıklama" kısmına KGK Eğitimini yazıp eğer görevliyseniz "Görevli" seçeneğini işaretleyerek "Kaydet" butonu ile KGK Destekleyici Kredi bildiriminizi yapabilirsiniz. Yapılan bildirimleri "Sil" butonu ile kaldırabilirsiniz.

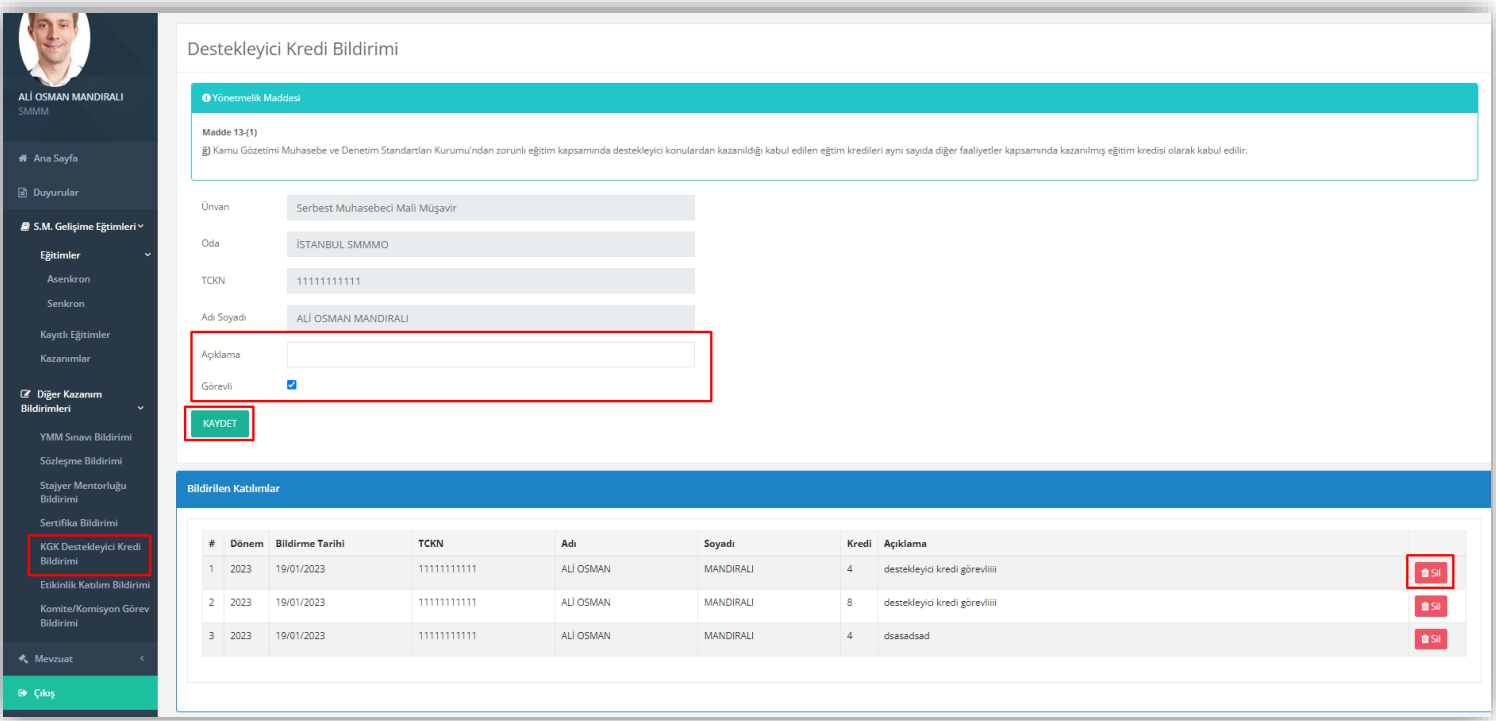

### <span id="page-11-0"></span>7.6. Etkinlik Katılım Bildirimi

"Katıldığım Etkinlikler" listesinden "Ekle" butonu ile katılımınızı onaylayarak bildirim sağlayabilirsiniz.

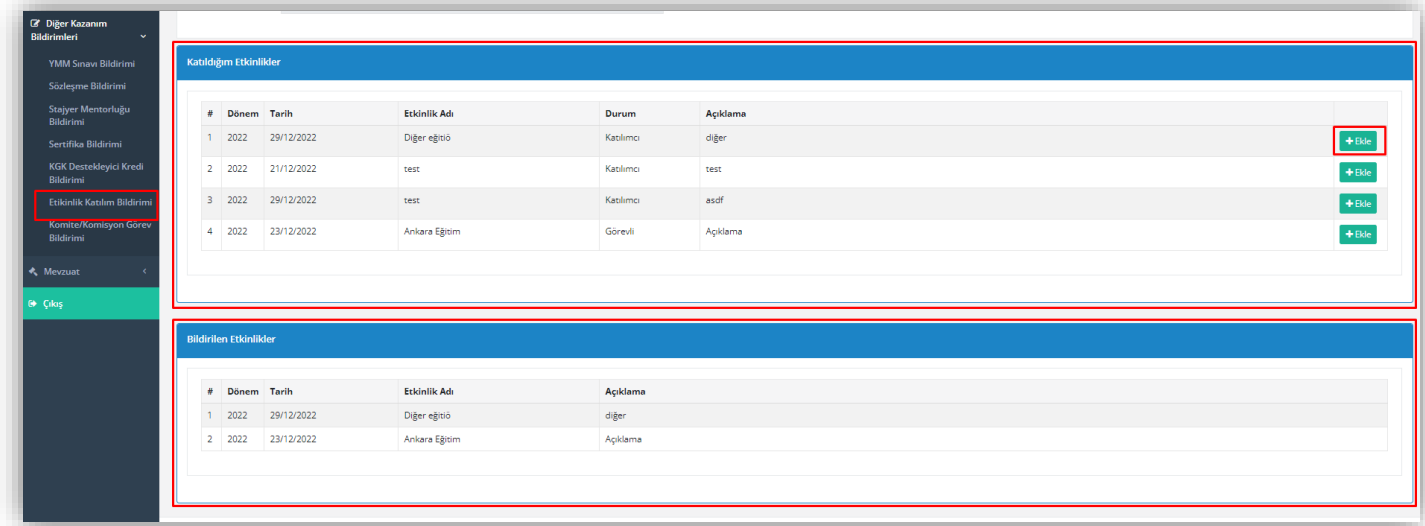

## <span id="page-11-1"></span>7.7. Kurul/Komisyon Görev Bildirimi

Kurul ve Komisyonlarda yapmış olduğunuz görevler bu sayfada bildirilir. "Açıklama" alanına görev detayını yazıp "Kurum" listesinden seçimi yaparak "Kaydet" butonu ile bildirim sağlayabilirsiniz. Yapılan bildirimi "Sil" butonu ile kaldırabilirsiniz.

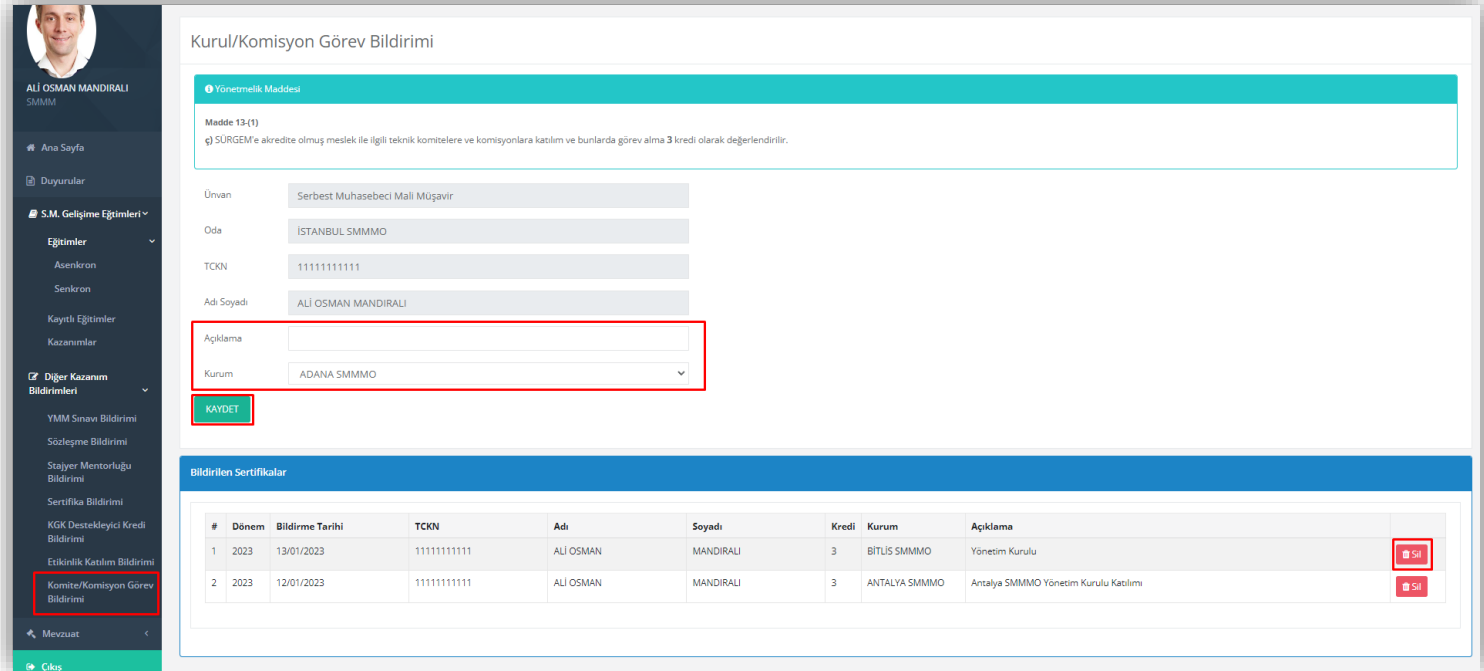

# <span id="page-11-2"></span>8. Mevzuat

"Mevzuat" menüsünden ilgili mevzuata erişebilirsiniz.

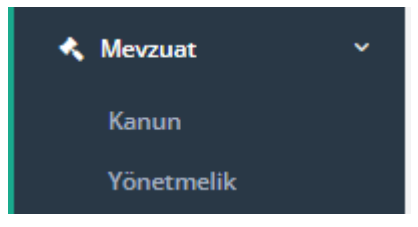